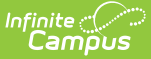

# **Individual Education Plan (BIE)**

Last Modified on  $03/11/2024$  8:45 and

#### [Editor](http://kb.infinitecampus.com/#editor-home) Home | General [Informatio](http://kb.infinitecampus.com/#general-information)[n](http://kb.infinitecampus.com/#template-banks) | [Editor](http://kb.infinitecampus.com/#editor-types) Types | Editor Lock Out and [Release](http://kb.infinitecampus.com/#editor-lock-out-and-release-logic) Logic | Template Banks | Text [Editors](http://kb.infinitecampus.com/#text-editors) | [Editors](http://kb.infinitecampus.com/#editors)

Tool Search: Special Ed Documents

The Individual Education Plan is used to capture student special education plan information and match the required documentation provided by the Bureau of Indian Education. This document describes each editor, the section(s) of the print format that include the entered information, a description of each field on the editor, and any special considerations and instructions.

The current print format is the **BIE IEP 2023.3** and **BIE IEP with Transition**. Plan formats are selected in Plan [Types](http://kb.infinitecampus.com/help/plan-types-special-ed). The plan type documented is the **IEP with Transition**. Editors only available for the Transition IEP are marked as Transition only below.

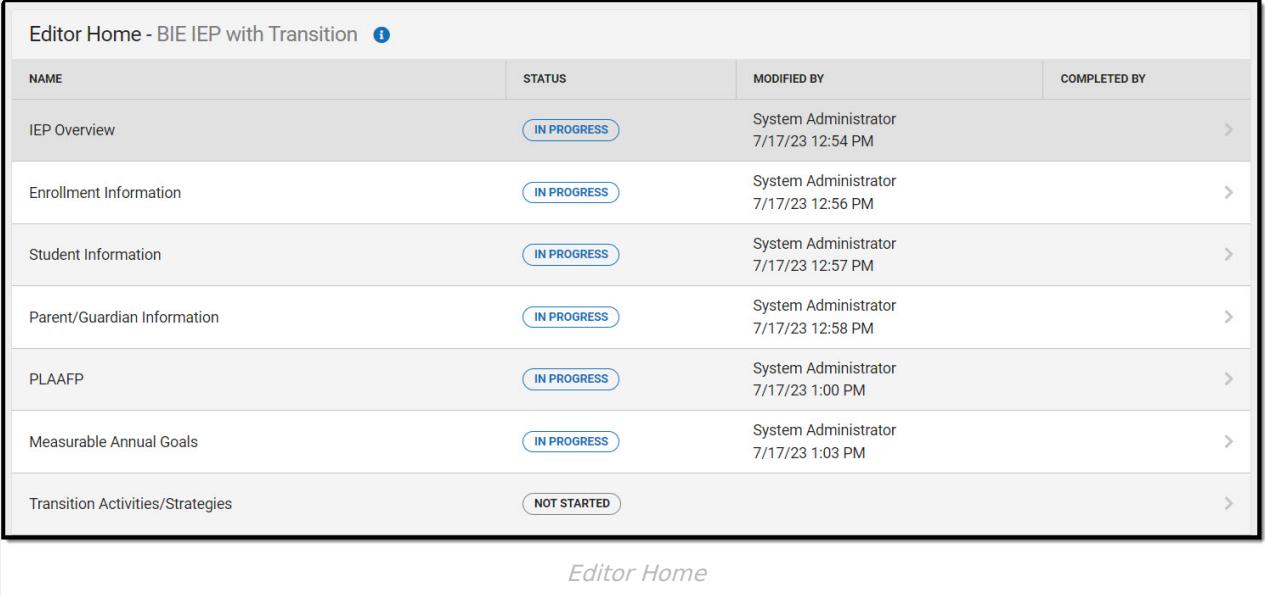

# **Editor Home**

The Editor Home lists the editors available, their status, and Modification and Completion information.

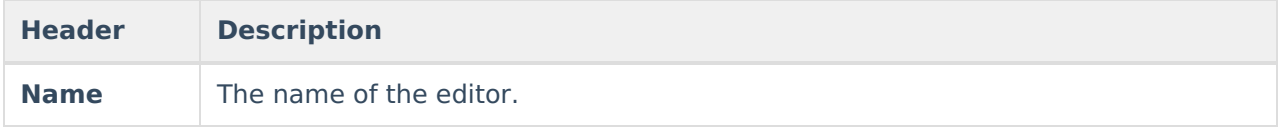

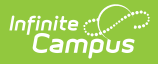

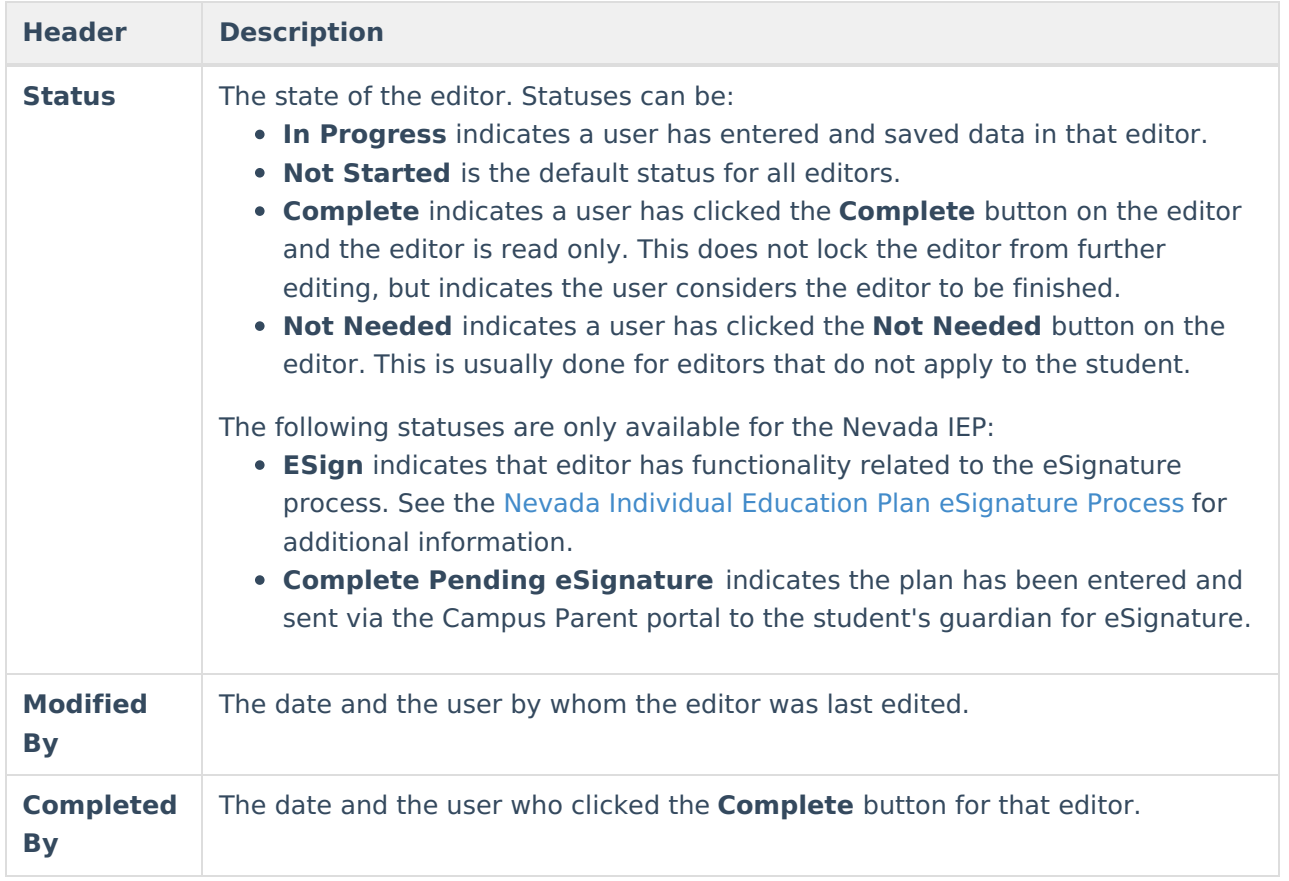

# **General Information**

The following table lists the actions available for the editors. When resizing the window, certain buttons are condensed into a single **Action** button.

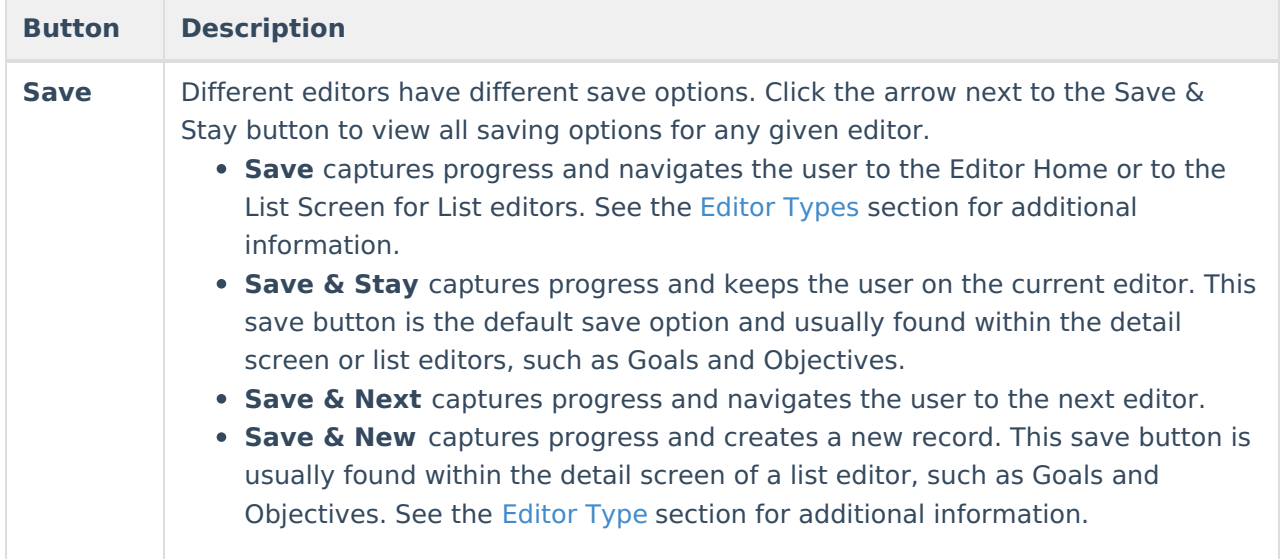

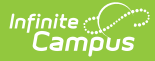

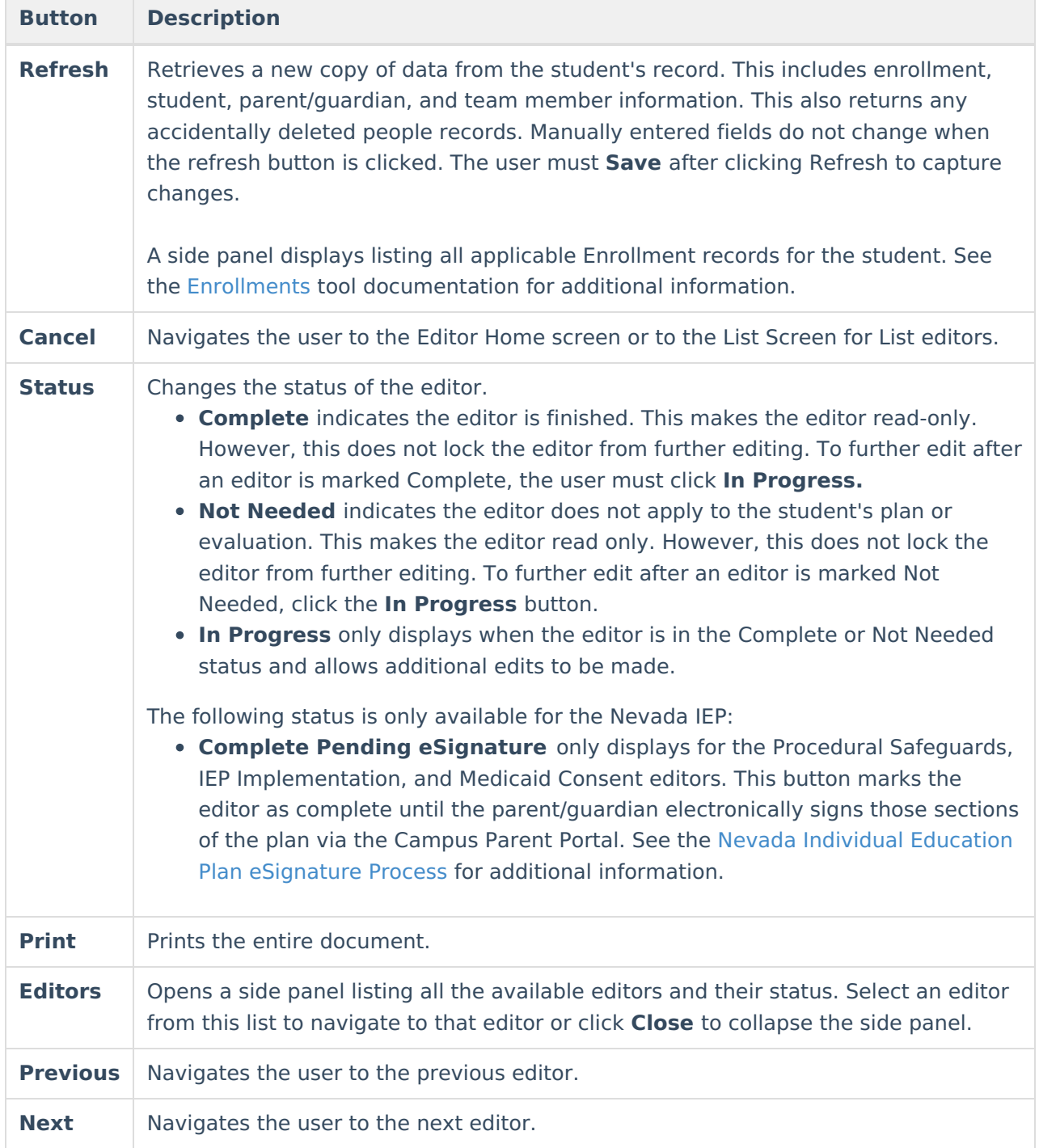

# **Editor Types**

There are two types of editors available: List or Basic editors. When navigating to a Basic editor, the list of fields within the editor display. List editors display a list of all records within that editor. Clicking an existing record or the New button opens the detail view for an individual record.

# **Editor Lock Out and Release Logic**

O[n](https://dyzz9obi78pm5.cloudfront.net/app/image/id/63c6f30db6183d42671a2457/n/1673982733171.png)ly one user at a time can actively work on an editor. A person with a padlock icon  $\mathbf{Q}_0$  displays in

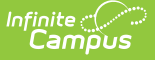

the Editors side panel, Editor Home, and List Screen of list editors indicating which editors currently have users working on them. Hovering over the icon displays the name of the user who has checked out the editor, including the current user (you).

Editors that are currently being edited are read-only for all other users. The name of the person working on the editor displays in the header.

In order to release an editor, the user must:

- navigate to the next editor by clicking **Save and Next**, or by clicking the **Editors** button and selecting the next editor from the side panel.
- click the **Cancel** button to return to the Editor Home screen.
- log out of the Campus application.
- navigate to a different tool in the Campus application.

Editors are automatically released when the in-application timeout limit has been exceeded. This is a back-end process and is usually around 30-60 minutes.

# **Template Banks**

Certain fields within several editors have an **Add Template** icon that displays next to their name. Clicking this button displays a side panel with the available library of predetermined text for that field. [Template](http://kb.infinitecampus.com/help/template-banks-special-ed) Banks are managed in System Administration.

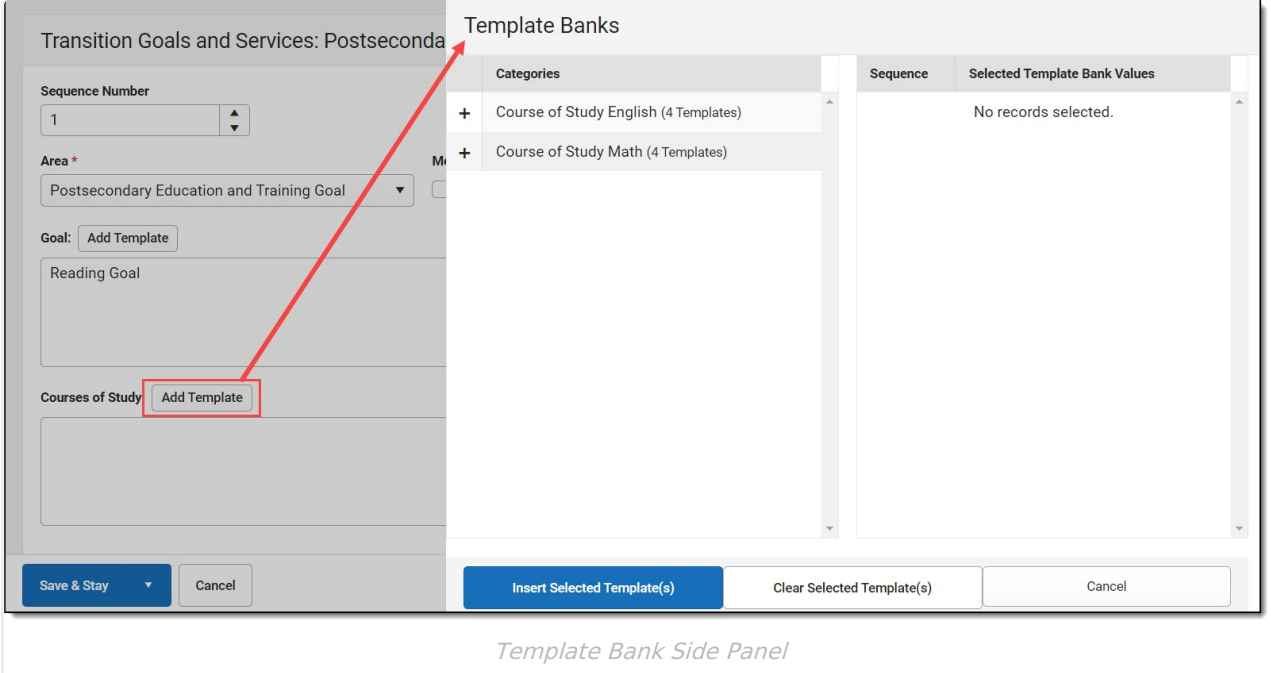

Click the plus (+) icons next to the category to view the available template values.

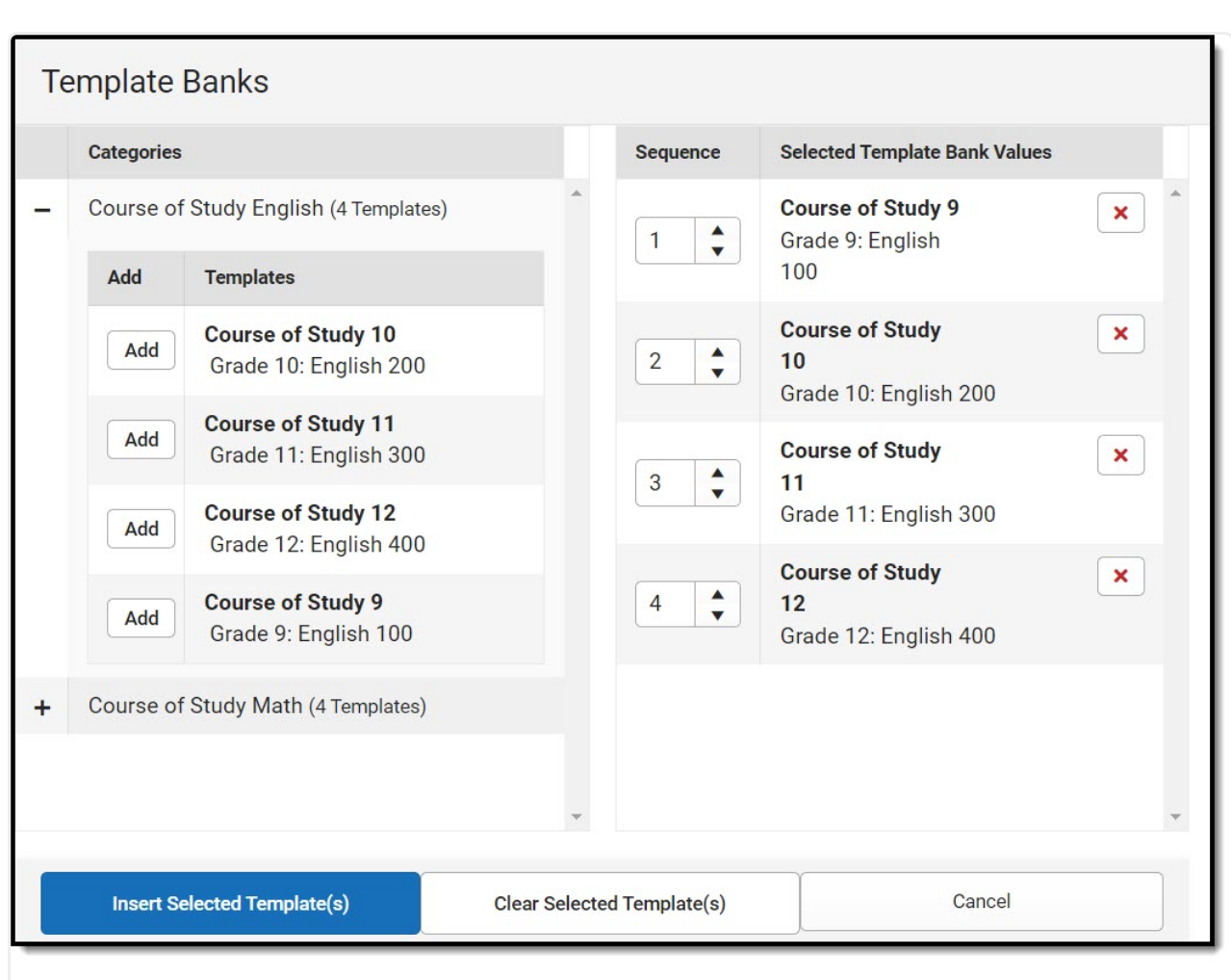

Infinite  $\preceq$ amöus

Expanded Category and Values Selected

Template Bank Categories display on the left and the selected text displays on the right. Click the Add button to add the template value. This adds the template to the queue of values on the right. The red **X** removes selected templates while the sequence field can be used to reorder the templates. Another option is to use the up and down arrows next to the sequence field to reorder values.

Click **Cancel** to go back to the document. The **Clear Selected Template(s)** button removes all selected template values from the right selection screen.

Once selections are finalized, click the **Insert Selected Template(s)** button to add the values to the field within the document in the selected order. Template values are separated by carriage returns.

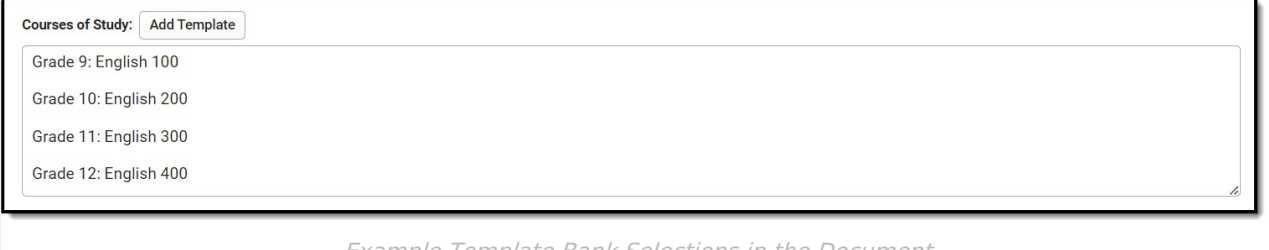

Example Template Bank Selections in the Document

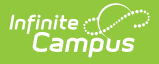

# **Text Editors**

Images should not be inserted into text fields.

# **Editors**

IEP [Overview](http://kb.infinitecampus.com/#iep-overview) | Enrollment [Information](http://kb.infinitecampus.com/#enrollment-information) | Student [Information](http://kb.infinitecampus.com/#student-information) | [Parent/Guardian](http://kb.infinitecampus.com/#parent/guardian-information) Information | [PLAAFP](http://kb.infinitecampus.com/#plaafp) | [Measurable](http://kb.infinitecampus.com/#measurable-annual-goals) Annual Goals | Transition [Activities/Services](http://kb.infinitecampus.com/#course-of-study) | Needed [Transition](http://kb.infinitecampus.com/#needed-transition-services) Services | Course of Study | [Transfer](http://kb.infinitecampus.com/#transfer-of-rights) of Rights | ESY [Information](http://kb.infinitecampus.com/#esy-information) | [Notification](http://kb.infinitecampus.com/#notification-of-progress) of Progress | School-Wide [Assessments](http://kb.infinitecampus.com/#school-wide-assessments) | Special [Education](http://kb.infinitecampus.com/#special-education-services) Services | Related [Services](http://kb.infinitecampus.com/#related-services) | [Potential](http://kb.infinitecampus.com/#potential-harmful-effects) Harmful Effects | [LRE](http://kb.infinitecampus.com/#lre) | Impact [Statement](http://kb.infinitecampus.com/#impact-statement) | [Accommodations](http://kb.infinitecampus.com/#accommodations-and-modifications) and Modifications | [Supplementary](http://kb.infinitecampus.com/#supplementary-services) Services | Special [Factors](http://kb.infinitecampus.com/#special-factors) | [Discipline](http://kb.infinitecampus.com/#discipline) | Assistive [Technology](http://kb.infinitecampus.com/#assistive-technology) | Hearing Aid [Maintenance](http://kb.infinitecampus.com/#hearing-aid-maintenance) | IEP [Meeting](http://kb.infinitecampus.com/#iep-meeting-invite) Invite | Team [Meeting](http://kb.infinitecampus.com/#team-meeting) | IEP Meeting Notes | Prior [Written](http://kb.infinitecampus.com/#prior-written-notice) Notice

The following section lists each editor and describes each field on the editor.

### **IEP Overview**

The IEP Overview editor includes general meeting and screening information and lists the dates associated with the plan, such as dates the plan is active.

This editor must be saved before continuing to other areas of the plan.

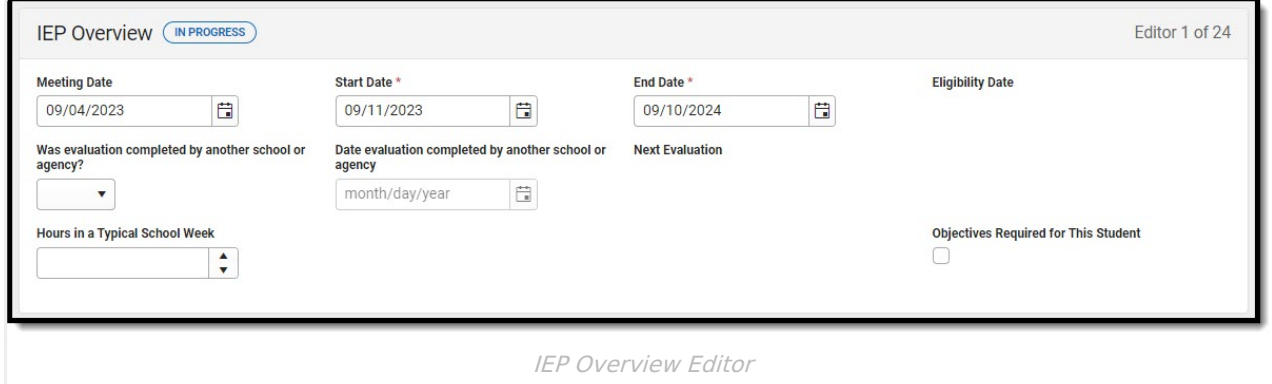

▶ Click here to expand...

^ [Back](http://kb.infinitecampus.com/#Top) to Top

### **Enrollment Information**

The Enrollment Information editor reports Special Education information from the student's Enrollment record. This editor is read only.

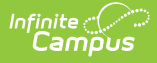

The **Refresh** button retrieves a fresh copy of data from the student's record. See the General Information section for additional [information.](http://kb.infinitecampus.com/#general-information)

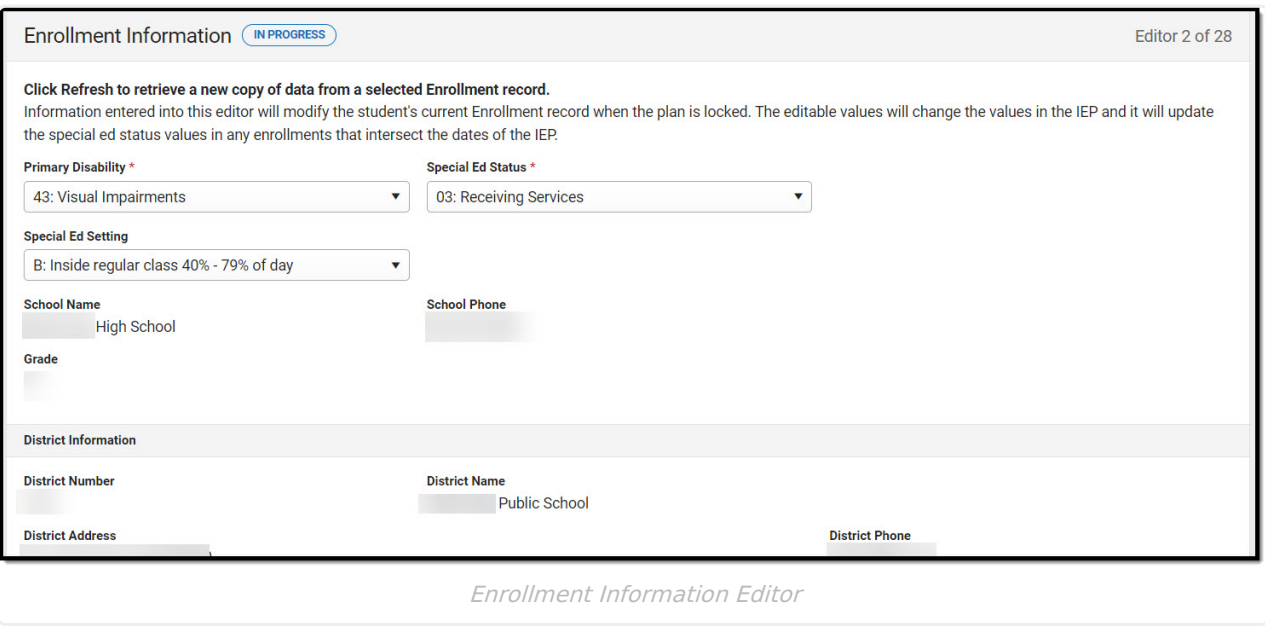

Click here to expand...

^ [Back](http://kb.infinitecampus.com/#Top) to Top

### **Student Information**

The Student Information editor displays basic information about the student such as demographic information.

The **Refresh** button retrieves a fresh copy of data from the student's record. See the General Information section for additional [information.](http://kb.infinitecampus.com/#general-information)

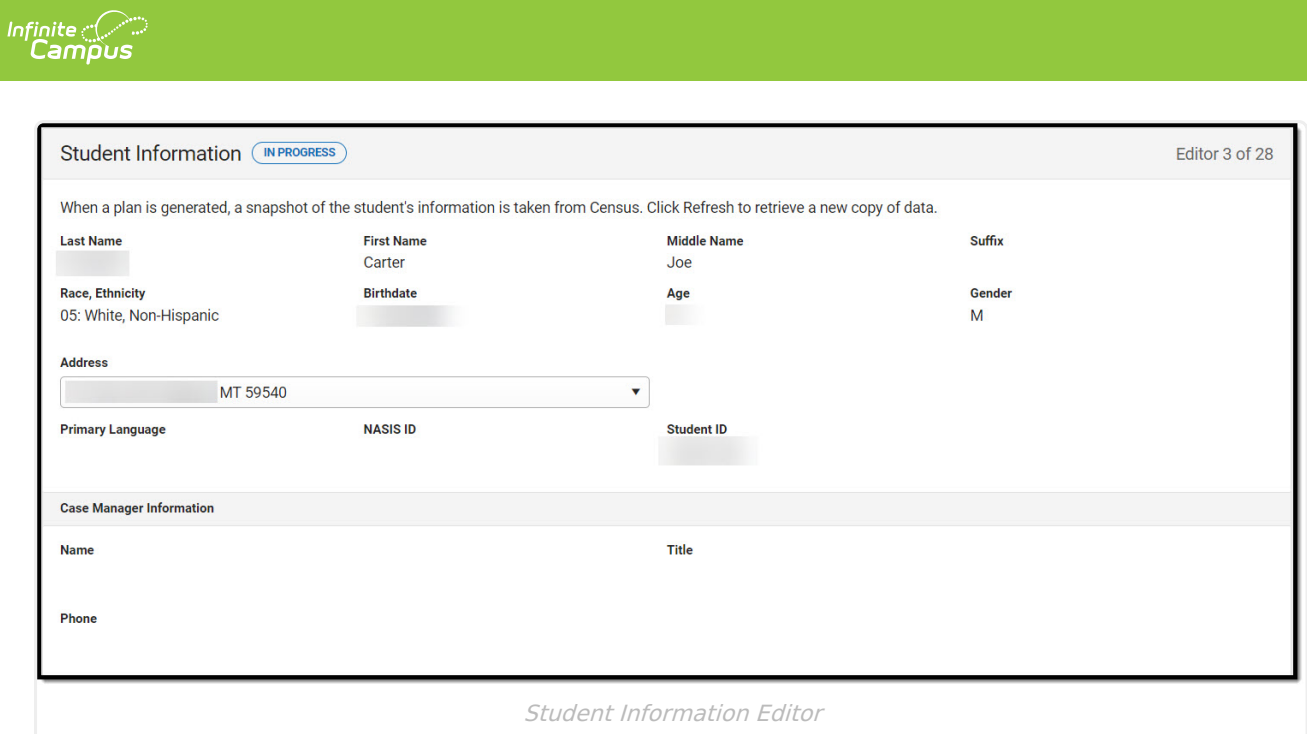

Click here to expand...

^ [Back](http://kb.infinitecampus.com/#Top) to Top

### **Parent/Guardian Information**

The Parent/Guardian Information editor populates based on the guardian checkbox on the student's [Relationships](http://kb.infinitecampus.com/help/relationships) tool. The editor includes [Demographics](http://kb.infinitecampus.com/help/demographics) information for the student's guardian.

The **Delete** button next to each parent/guardian can be used to remove a parent/guardian from the IEP.

The **Refresh** button retrieves a new copy of parent/guardians' data. This also returns any accidentally deleted people. Manually entered fields do not change when the refresh button is clicked. The user must **Save** after clicking Refresh to capture changes.

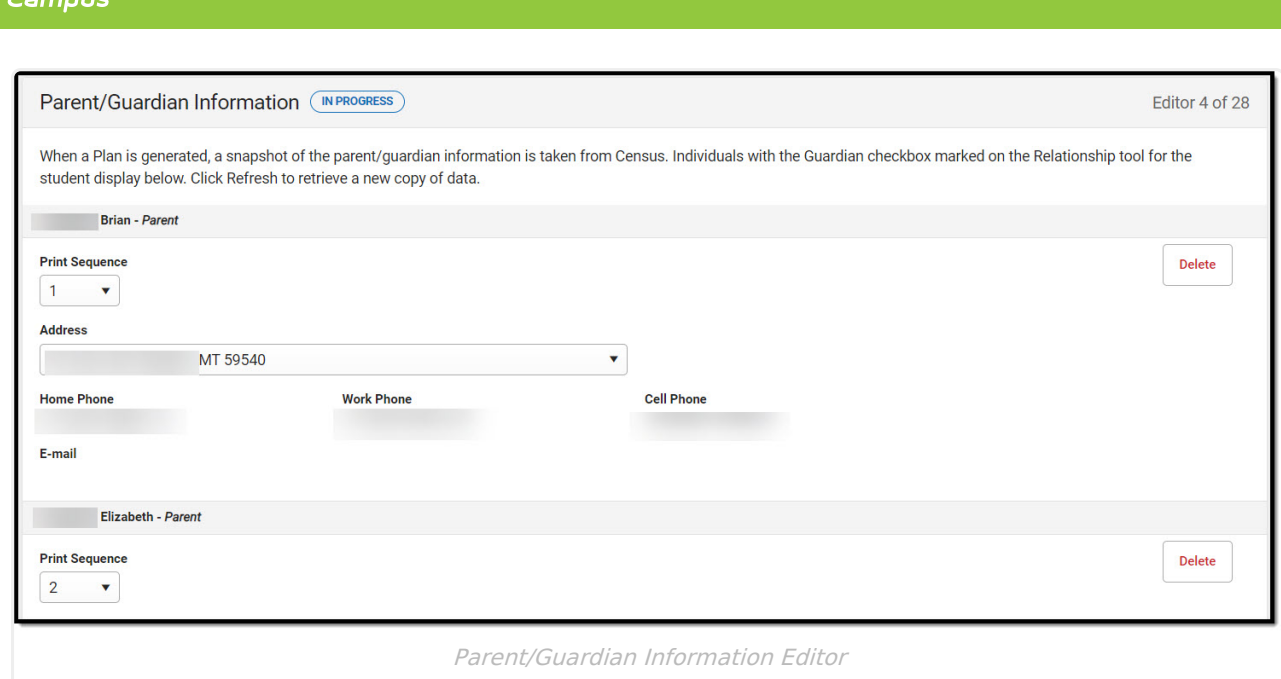

Click here to expand...

^ [Back](http://kb.infinitecampus.com/#Top) to Top

# **PLAAFP**

Infinite  $\mathbb{C}$ 

The Present Level of Academic Achievement and Function (PLAAFP) editor provides a summary of the student's current achievement in school. This editor includes areas for parent and student input and a description of various kinds of assistance the student could receive.

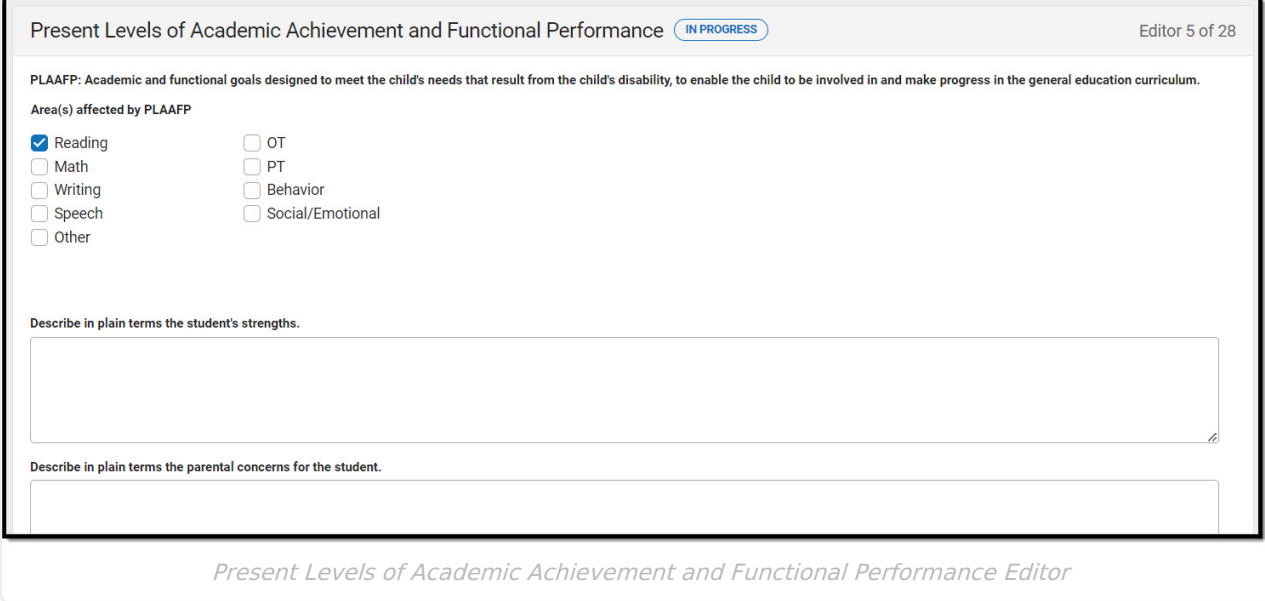

▶ Click here to expand...

^ [Back](http://kb.infinitecampus.com/#Top) to Top

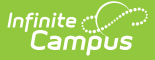

#### **Measurable Annual Goals**

The Measurable Annual Goals editor lists measurable goals designed to improve the student's progress in general education and how accomplishing those goals is tracked and determined.

▶ Click here to expand...

^ [Back](http://kb.infinitecampus.com/#Top) to Top

# **Transition Activities/Services**

The Transition Activities/Strategies editor identifies specific post secondary transition services provided to the student in various areas and strategies designed to improve the student's post secondary success.

This editor is only available in the IEP with Transition. This editor cannot be placed in a Not Needed status.

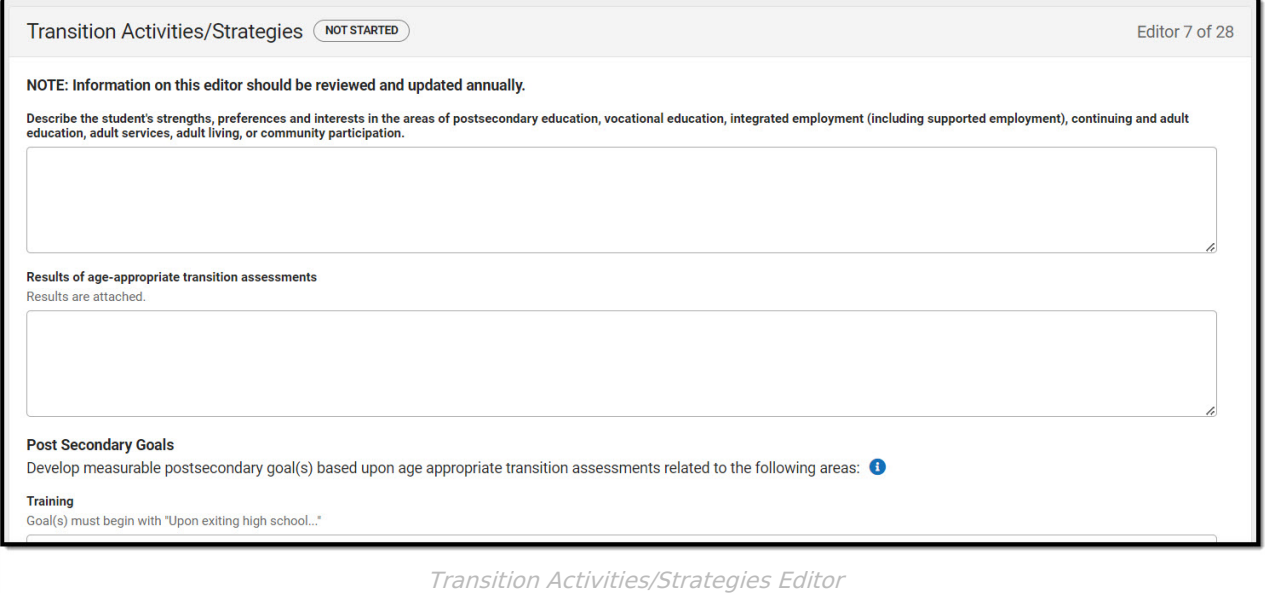

▶ Click here to expand...

^ [Back](http://kb.infinitecampus.com/#Top) to Top

### **Needed Transition Services**

The Needed Transition Services editor is used to document statement(s) of the student's needed transition services

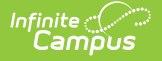

This editor is only available in the IEP with Transition. This editor cannot be placed in a Not Needed status.

Click here to expand...

^ [Back](http://kb.infinitecampus.com/#Top) to Top

# **Course of Study**

The Course of Study editor lists the courses the student needs to complete to meet the established post secondary goals.

This editor cannot be placed in a Not Needed status.

▶ Click here to expand...

^ [Back](http://kb.infinitecampus.com/#Top) to Top

# **Transfer of Rights**

The Transfer of Rights editor to document the date the student will reach the age of majority.

This editor cannot be placed in a Not Needed status.

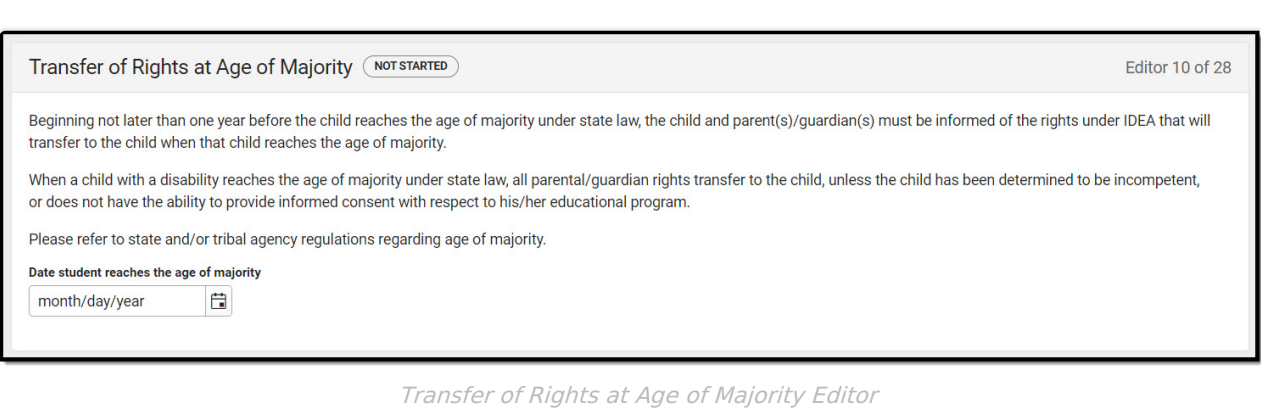

^ [Back](http://kb.infinitecampus.com/#Top) to Top

# **ESY Information**

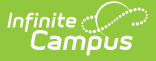

The Extended School Year (ESY) Information editor is used to document information about the student regarding services beyond the standard school time, such as beyond school hours or during breaks. This includes the team's decision regarding the student's participation in an ESY program.

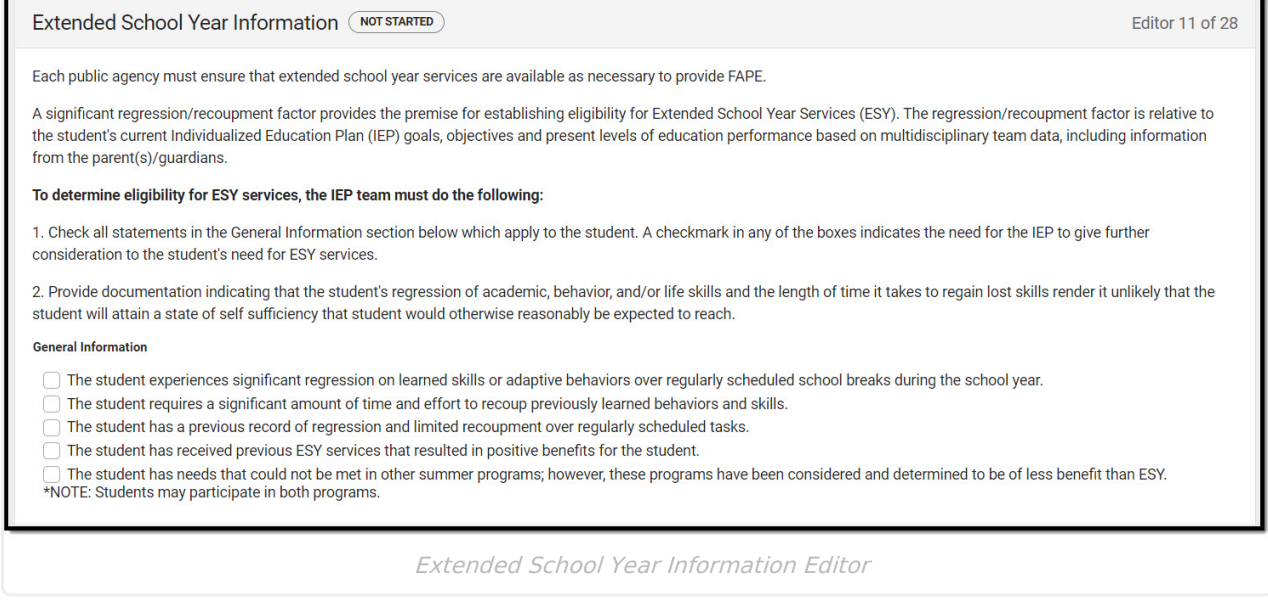

▶ Click here to expand...

^ [Back](http://kb.infinitecampus.com/#Top) to Top

# **Notification of Progress**

The Notification of Progress editor to document the method and frequency in which the student's progress is reported to the student's parent(s)/guardian(s).

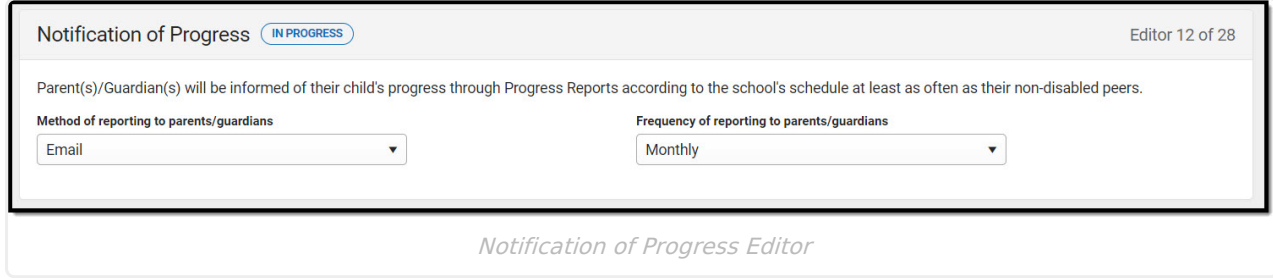

▶ Click here to expand...

^ [Back](http://kb.infinitecampus.com/#Top) to Top

### **School-Wide Assessments**

The School-Wide Assessments editor reviews the IEP team's decision on how the student is tested to meet state guidelines. Details of accommodations and how the student is assessed are also documented.

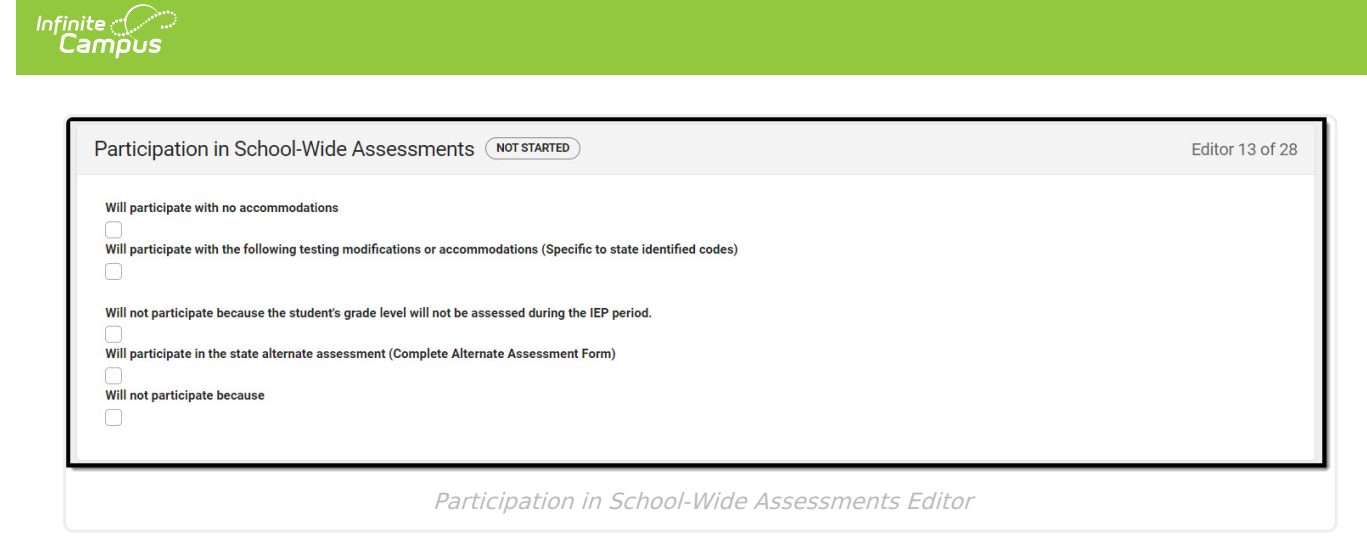

▶ Click here to expand...

^ [Back](http://kb.infinitecampus.com/#Top) to Top

# **Special Education Services**

The Special Education Services editor lists services provided to the student in a Special Education setting.

▶ Click here to expand...

^ [Back](http://kb.infinitecampus.com/#Top) to Top

### **Related Services**

The Related Services editor lists developmental, corrective or other supportive services required to assist the student with a disability.

▶ Click here to expand...

^ [Back](http://kb.infinitecampus.com/#Top) to Top

# **Potential Harmful Effects**

The Potential Harmful Effects editor is used to document any potentially harmful effect(s) the placement selected would have on the student and the quality of the services the student receives. The following is a text field used to describe the risks of placement: What are the potential harmful effect(s) the placement selected would have on the student and the quality of the services the student receives?

Additional information is available by clicking on the info icon.

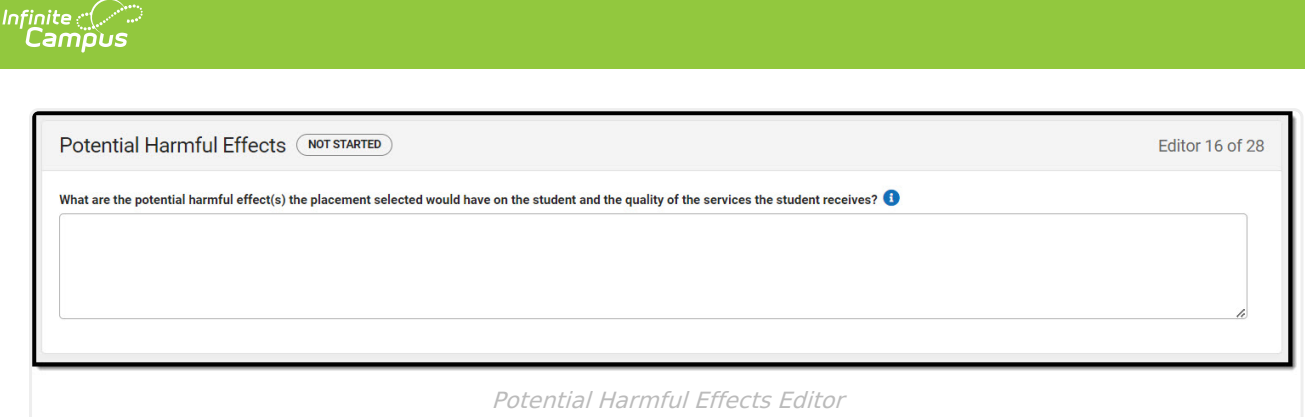

^ [Back](http://kb.infinitecampus.com/#Top) to Top

# **LRE**

The Least Restrictive Environment (LRE) editor records information related to the student's placement and interaction with non-disabled peers.

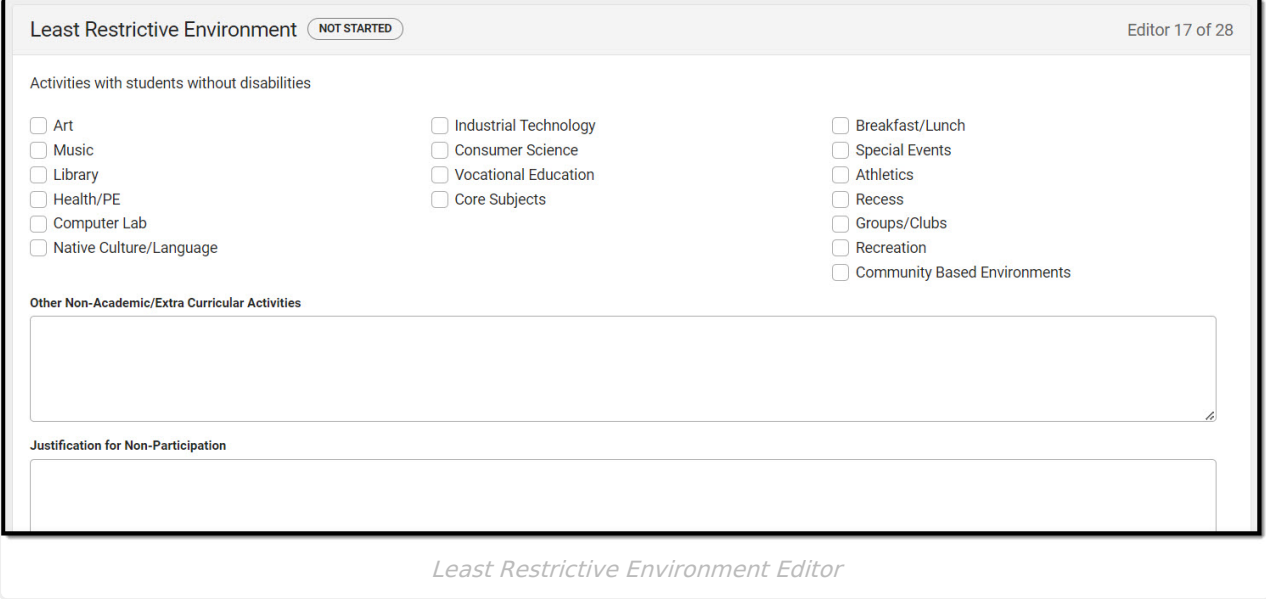

▶ Click here to expand...

^ [Back](http://kb.infinitecampus.com/#Top) to Top

# **Impact Statement**

The Impact Statement editor is used to document a statement of how the student's disability affects the student's involvement and progress in the general education curriculum. The following is a required text field used to describe the impact of the student's disability: How the child's disability affects the child's involvement and progress in the general education curriculum.

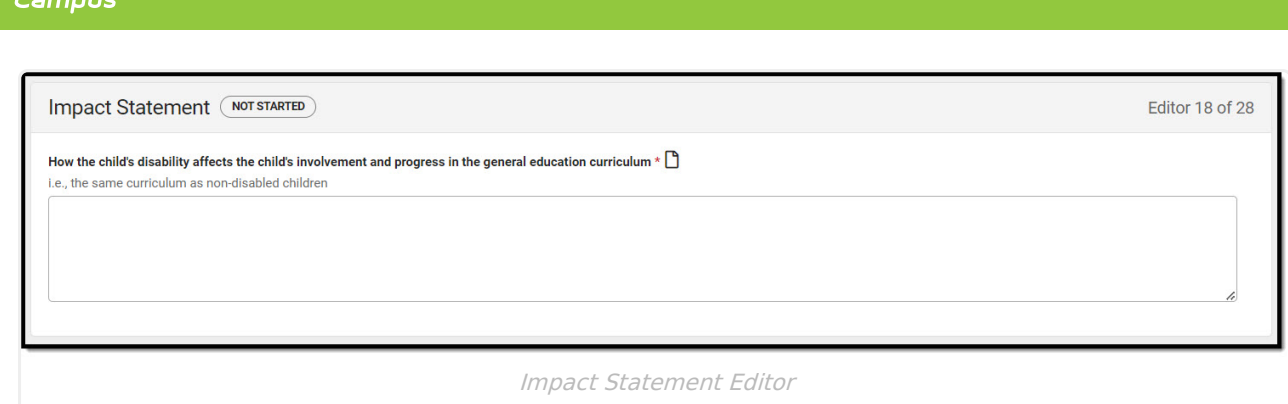

^ [Back](http://kb.infinitecampus.com/#Top) to Top

### **Accommodations and Modifications**

The Accommodations and Modifications editor identifies the changes made in the way materials are presented or in the way the student demonstrates learning.

▶ Click here to expand...

Infinite  $\mathbb{C}^n$ 

^ [Back](http://kb.infinitecampus.com/#Top) to Top

### **Supplementary Services**

The Supplementary Services editor lists additional supports provided to the student, such as consultations.

▶ Click here to expand...

^ [Back](http://kb.infinitecampus.com/#Top) to Top

#### **Special Factors**

The Special Factors editor lists any additional factors related to the student's special education needs.

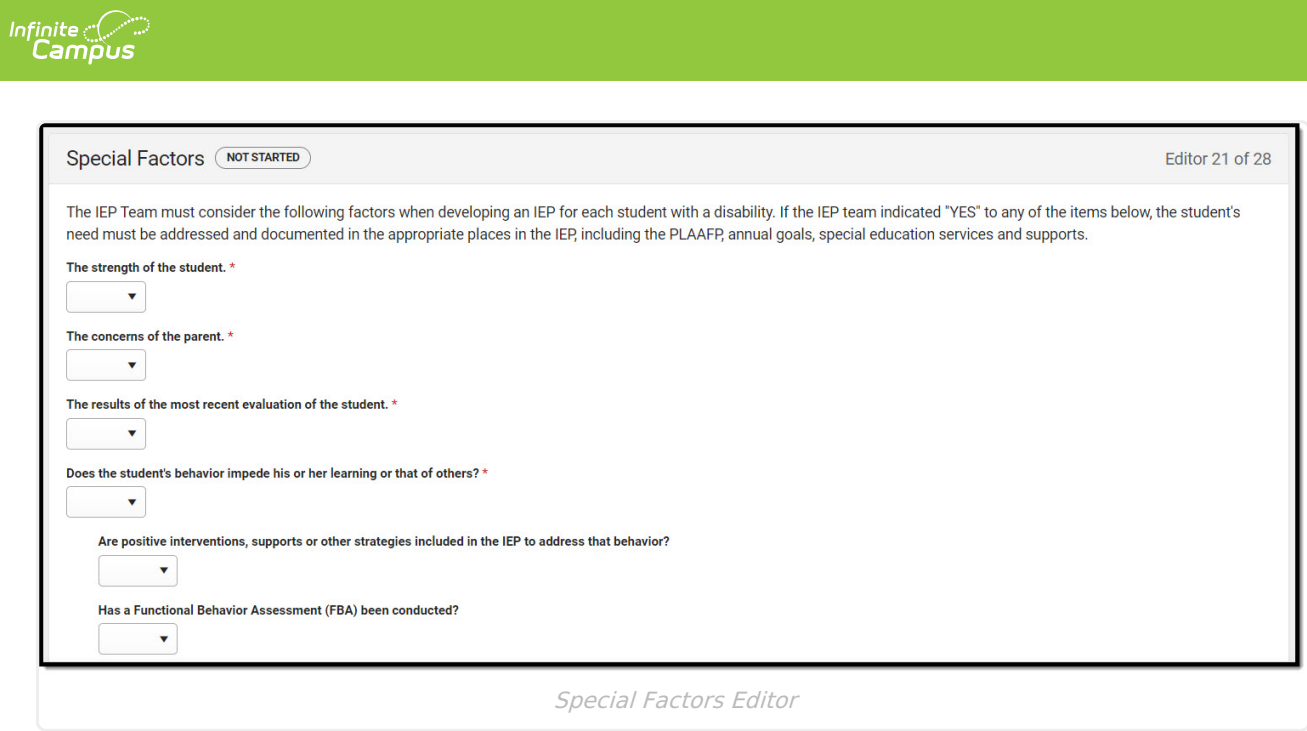

Click here to expand...

^ [Back](http://kb.infinitecampus.com/#Top) to Top

# **Discipline**

The Discipline editor is used to indicate the student is to follow the school-wide discipline plan or the student requires the modifications described in this IEP under the annual goals and/or instructional accommodations.

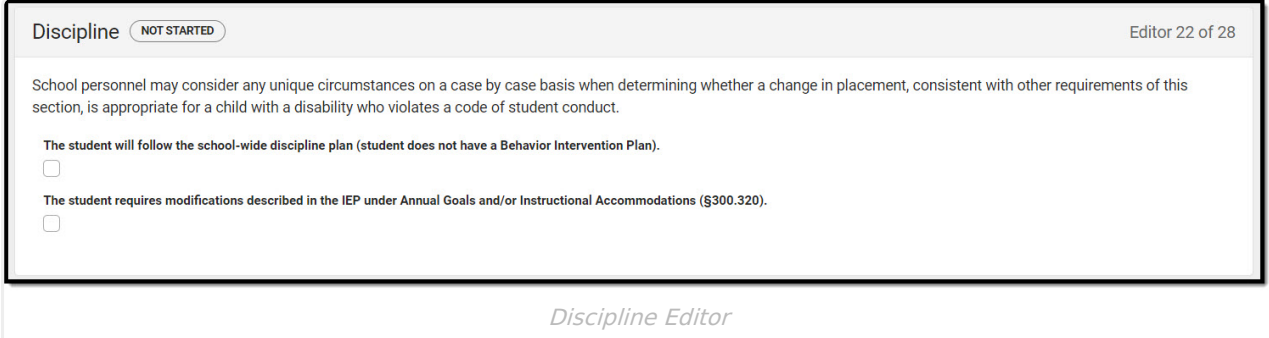

Click here to expand...

^ [Back](http://kb.infinitecampus.com/#Top) to Top

### **Assistive Technology**

The Assistive Technology editor identifies assistive technology provided to the student, such as hearing amplification or braille readers.

Click here to expand...

^ [Back](http://kb.infinitecampus.com/#Top) to Top

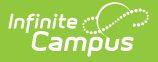

# **Hearing Aid Maintenance**

The Hearing Aid Maintenance editor is used to document the need to have personnel to maintain hearing aids used by students.

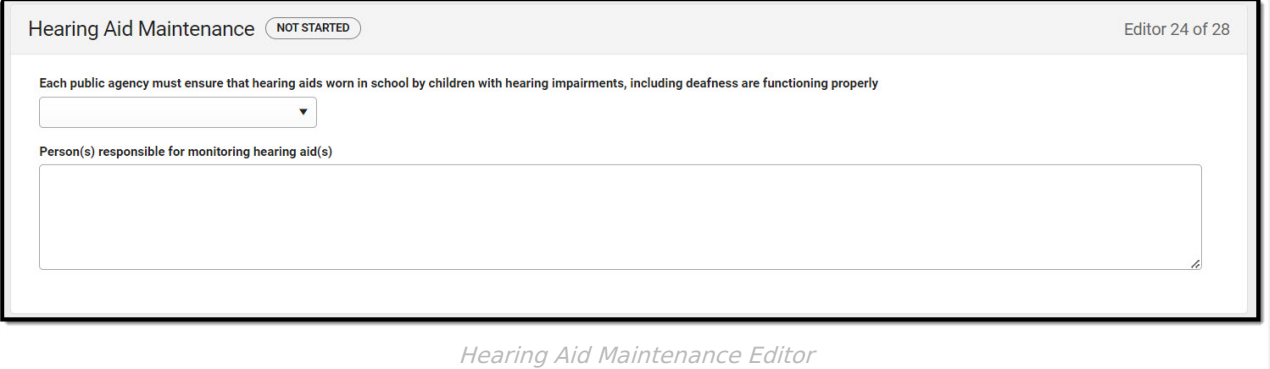

▶ Click here to expand...

^ [Back](http://kb.infinitecampus.com/#Top) to Top

# **IEP Meeting Invite**

The IEP Meeting Invitation editor is used to document attempts made to invite the IEP Team to a meeting.

▶ Click here to expand...

^ [Back](http://kb.infinitecampus.com/#Top) to Top

### **Team Meeting**

The Team Meeting editor lists the team meetings held by the IEP Team regarding the student.

▶ Click here to expand...

^ [Back](http://kb.infinitecampus.com/#Top) to Top

### **IEP Meeting Notes**

The IEP Meeting Notes editor is used to document the notes from the meeting.

▶ Click here to expand...

^ [Back](http://kb.infinitecampus.com/#Top) to Top

# **Prior Written Notice**

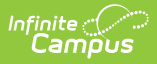

The Prior Written Notice editor provides a space for descriptions and explanations related to proposed or refused actions for a student.

Click here to expand...

^ [Back](http://kb.infinitecampus.com/#Top) to Top

#### **Previous Versions**

Individual [Education](http://kb.infinitecampus.com/help/individual-education-plan-bie-2303-2327) Plan (BIE) [.2303 - .2327] Individual [Education](http://kb.infinitecampus.com/help/individual-education-plan-bie-2251-and-previous) Plan (BIE) [.2251 and previous]